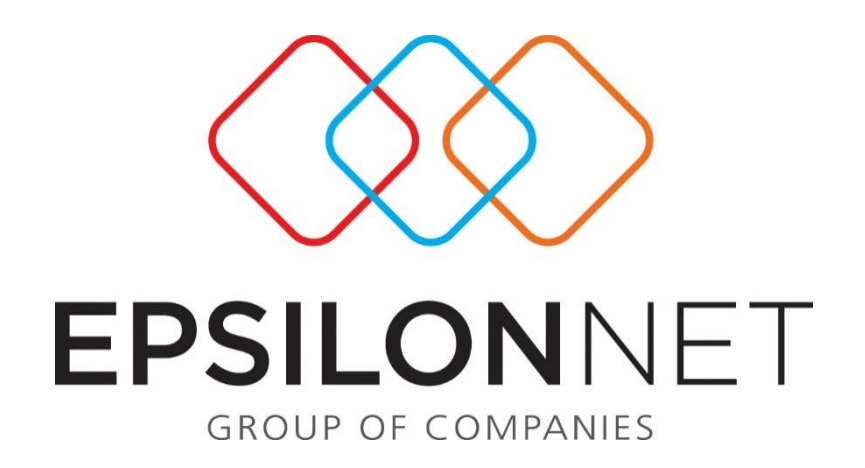

# Αυτόματο Κλείσιμο Ισολογισμού

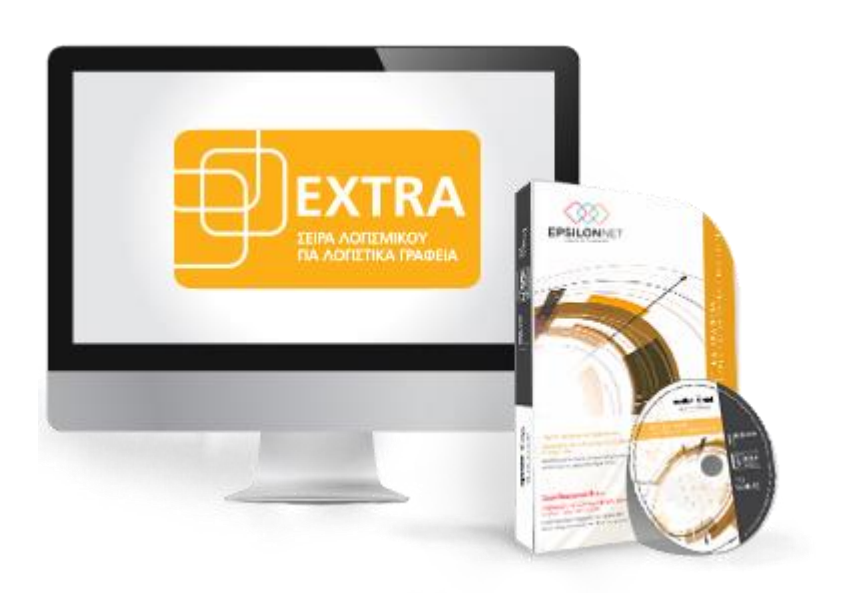

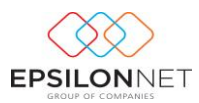

*Το συγκεκριμένο εγχειρίδιο δημιουργήθηκε για να βοηθήσει την κατανόηση της διαδικασίας διαχείρισης Οδηγιών Αυτόματου Κλεισίματος Ισολογισμού στην εφαρμογή extra Λογιστική Διαχείριση.* 

*Παρακάτω προτείνεται μια αλληλουχία ενεργειών την οποία ο χρήστης πρέπει να ακολουθήσει για να αξιοποιήσει τις δυνατότητες της εφαρμογής.* 

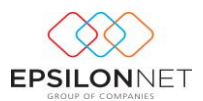

## 1 Περιεχόμενα

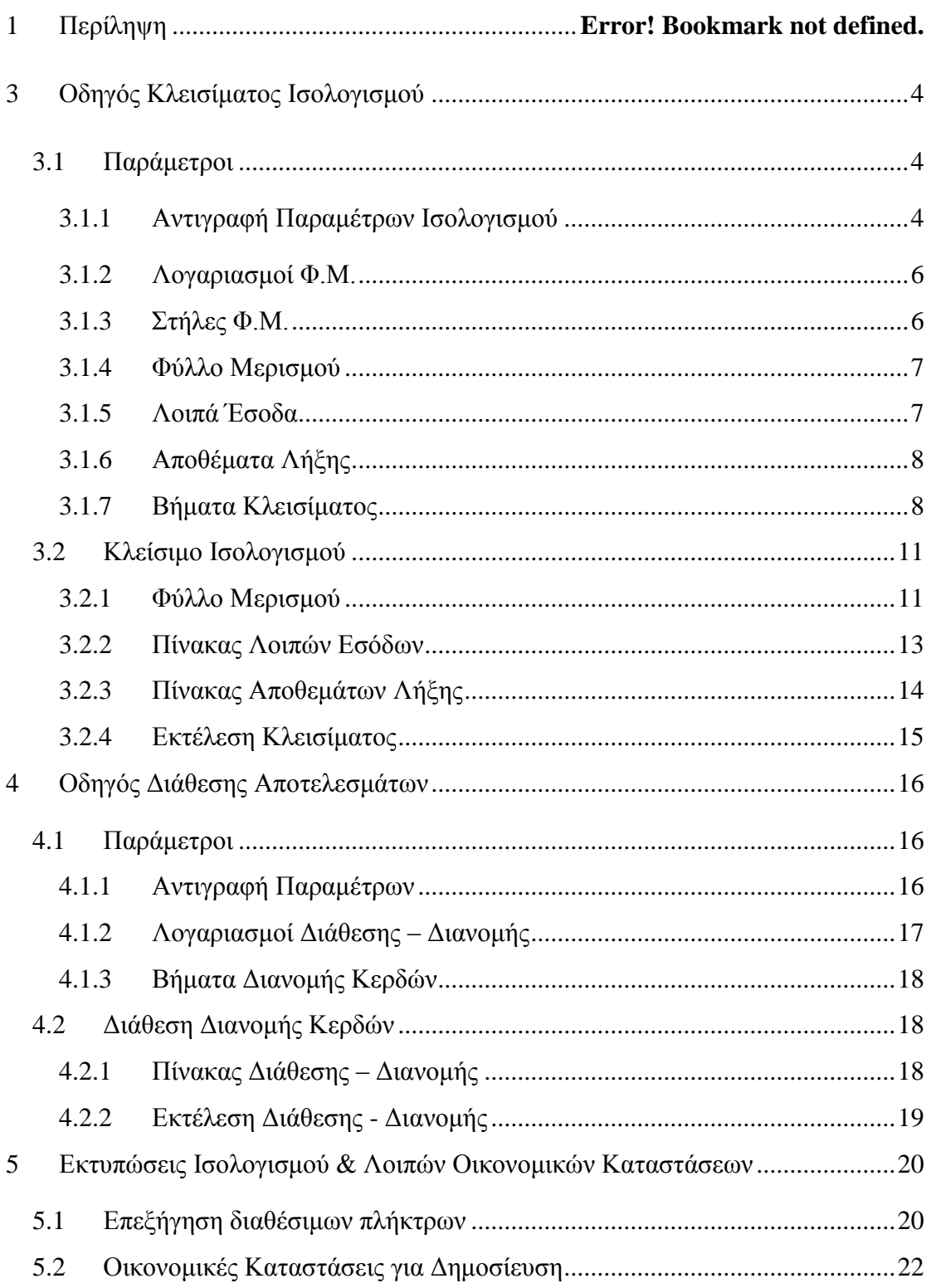

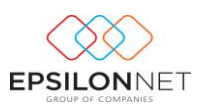

## <span id="page-3-0"></span>**3 Οδηγός Κλεισίματος Ισολογισμού**

Για την αυτόματη δημιουργία των εγγραφών Κλεισίματος και την σύνταξη του Ισολογισμού και των Λοιπών Οικονομικών Καταστάσεων θα πρέπει ο χρήστης να μεταβεί στο βασικό μενού **Αρχεία – Κλείσιμο Ισολογισμού.**

Αρχικά, από τον οδηγό Κλεισίματος Ισολογισμού παρέχονται οι εξής δυνατότητες:

- Αντιγραφή των παραμέτρων που προτείνονται από την Επιστημονική Ομάδα
- Αντιγραφή των παραμέτρων της ίδιας εταιρείας από την προηγούμενη Χρήση
- Συγχρονισμός του Λογιστικού Σχεδίου με τον πίνακα των ειδικών λογαριασμών της πρότυπης εταιρίας Epsilon Net (σε περίπτωση που κριθεί απαραίτητο).
- Αυτόματη ανάκτηση δεδομένων για το Φύλλο Μερισμού, τον Πίνακα Λοιπών Εσόδων,
- Συμπλήρωση των Αποθεμάτων Λήξης
- Μαζική εκτέλεση των Βημάτων Κλεισίματος Ισολογισμού

#### <span id="page-3-1"></span>**3.1 Παράμετροι**

#### <span id="page-3-2"></span>**3.1.1 Αντιγραφή Παραμέτρων Ισολογισμού**

Από την λειτουργία «Αντιγραφή Παραμέτρων» του δέντρου επιλέγονται οι παράμετροι Κλεισίματος Ισολογισμού προς αντιγραφή και στη συνέχεια από το group «Επιλογές Αντιγραφής Παραμέτρων» η Χρήση & η Εταιρεία από την οποία θα αντιγραφούν.

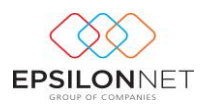

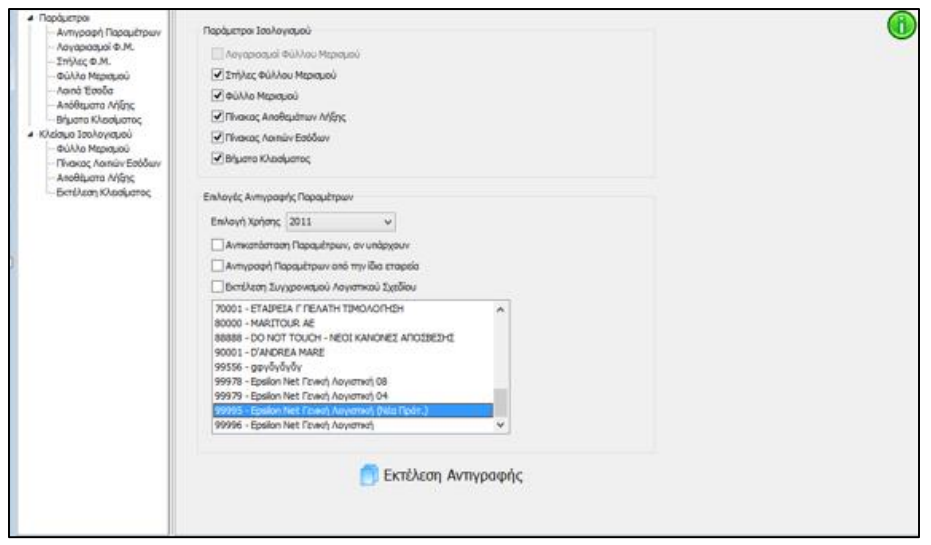

Έπειτα, δίνεται δυνατότητα ενεργοποίησης των παραμέτρων που θα εκτελεσθούν:

- **, ε**ν εντικατάσταση Παραμέτρων, αν υπάρχουν ενεργοποιείται σε περίπτωση που επιθυμεί την αντικατάσταση μαζικά όλων των παραμέτρων, ακόμη και αυτών που έχει καταχωρήσει ο χρήστης, και την αντιγραφή αυτών εκ νέου. Αν απενεργοποιηθεί πραγματοποιείται αντιγραφή δεδομένων, από την επιλεγμένη εταιρεία, χωρίς να αντικατασταθούν τα δεδομένα του χρήστη.
- $\frac{1}{\sqrt{2}}$  Μαντιγραφή Παραμέτρων από την ίδια εταιρεία ενεργοποιείται σε περίπτωση που επιθυμεί την αντιγραφή όλων των παραμέτρων από την ίδια εταιρεία. Αν απενεργοποιηθεί θα πρέπει να γίνει επιλογή της εταιρείας από την οποία θα πραγματοποιηθεί η αντιγραφή.
- ιι <mark>Π</mark>εκτέλεση Συγχρονισμού Λογιστικού Σχεδίου, προτείνεται για ενεργοποίηση σε περίπτωση που ο χρήστης επιλέξει την αντιγραφή παραμέτρων από άλλη εταιρεία (εκτός πρότυπης Epsilon Net).

**ΣΗΜΕΙΩΣΗ:** Για την ορθή αντιγραφή από πρότυπη εταιρεία της Epsilon Net θα πρέπει να γίνει έλεγχος του χρήστη στον πρώτο 4βάθμιο λογαριασμό 20 της ομάδας 2 στο Λογιστικό Σχέδιο. Για παράδειγμα, αν χρησιμοποιείται ο 20-00-00-0000, ο συγχρονισμός του Λογιστικού Σχεδίου με τον πίνακα των ειδικών λογαριασμών και η αντιγραφή των παραμέτρων Ισολογισμού, θα πρέπει να γίνει από την πρότυπη εταιρεία με κωδικό 99996, ενώ αν χρησιμοποιείται ο 20-00-01-0000 από την 99995.

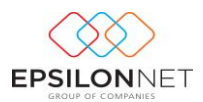

Επιλέγοντας το πλήκτρο **και** εκτέλεση Αντιγραφής και έπειτα από επιβεβαίωση του χρήστη, για την αντιγραφή των παραμέτρων που επιλέχθηκαν, εκτελείται η διαδικασία αντιγραφής και συγχρονισμού του Λογιστικού Σχεδίου (εφόσον επιλέχθηκε).

#### <span id="page-5-0"></span>**3.1.2 Λογαριασμοί Φ.Μ.**

Μετά την αντιγραφή των παραμέτρων εμφανίζονται οι Ομάδες Λογαριασμών που χρησιμοποιούνται γι την δημιουργία του Φύλλου Μερισμού **ανά χρήση.**

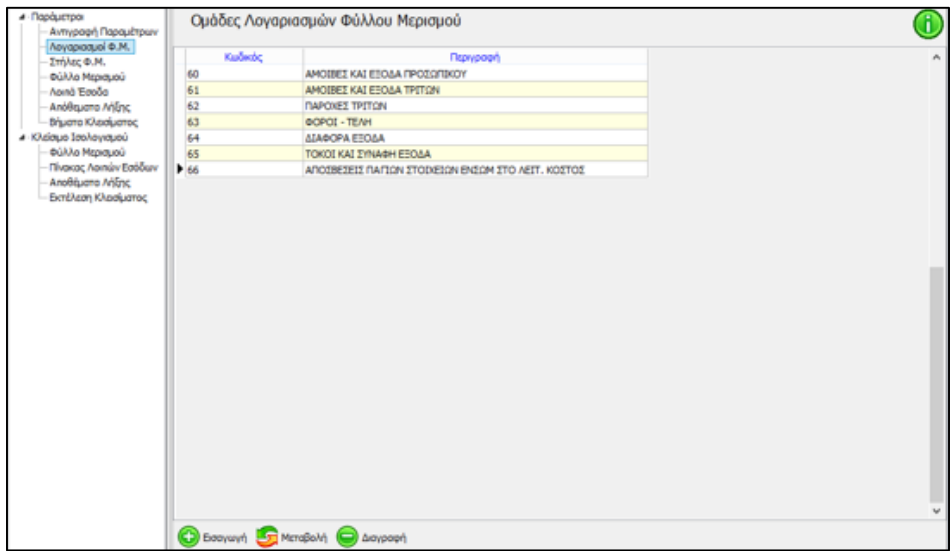

#### <span id="page-5-1"></span>**3.1.3 Στήλες Φ.Μ.**

Μετά την αντιγραφή των παραμέτρων εμφανίζονται οι Στήλες Φύλλου Μερισμού που χρησιμοποιούνται για την δημιουργία του Φύλλου Μερισμού.

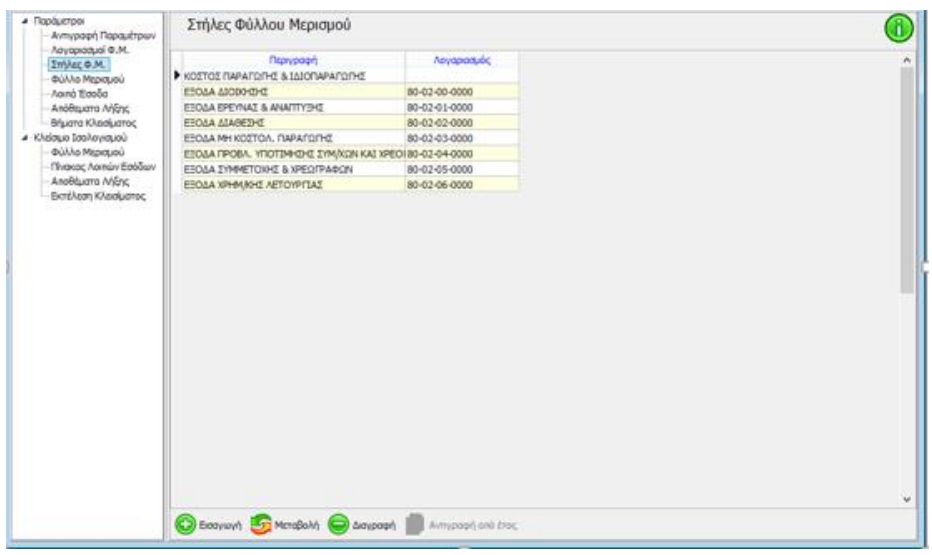

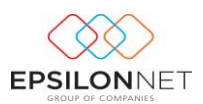

#### <span id="page-6-0"></span>**3.1.4 Φύλλο Μερισμού**

Μετά την αντιγραφή των παραμέτρων εμφανίζεται ο πίνακας στον οποίο συμπληρώνονται τα ποσοστά επιμερισμού ανά Ομάδα Λογαριασμού που αφορούν το κόστος και τα οποία θα μεταφερθούν αυτόματα στο Φύλλο Μερισμού κατά την ανάκτηση δεδομένων. Η παραμετροποίηση του Πίνακα ενημερώνεται **ανά χρήση**.

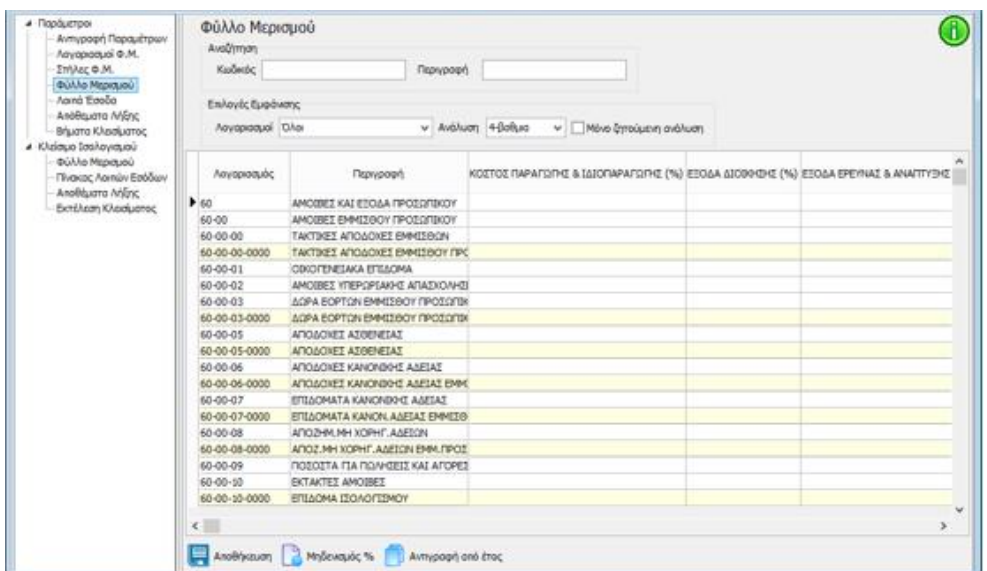

Μηδενισμός % μηδενίζονται τα Ποσοστά που έχουν καταχωρηθεί στις στήλες μετά από επιβεβαίωση του χρήστη

Αντιγραφή από έτος αντιγράφονται τα δεδομένα από την προηγούμενη στην τρέχουσα χρήση, πάντα όμως από την ίδια εταιρία.

#### <span id="page-6-1"></span>**3.1.5 Λοιπά Έσοδα**

Μετά την αντιγραφή των παραμέτρων εμφανίζονται οι ομάδες Λογαριασμών και οι Λογαριασμοί Λοιπών Εσόδων που θα χρησιμοποιηθούν κατά την εκτέλεση του Κλεισίματος.

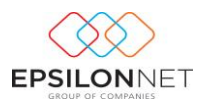

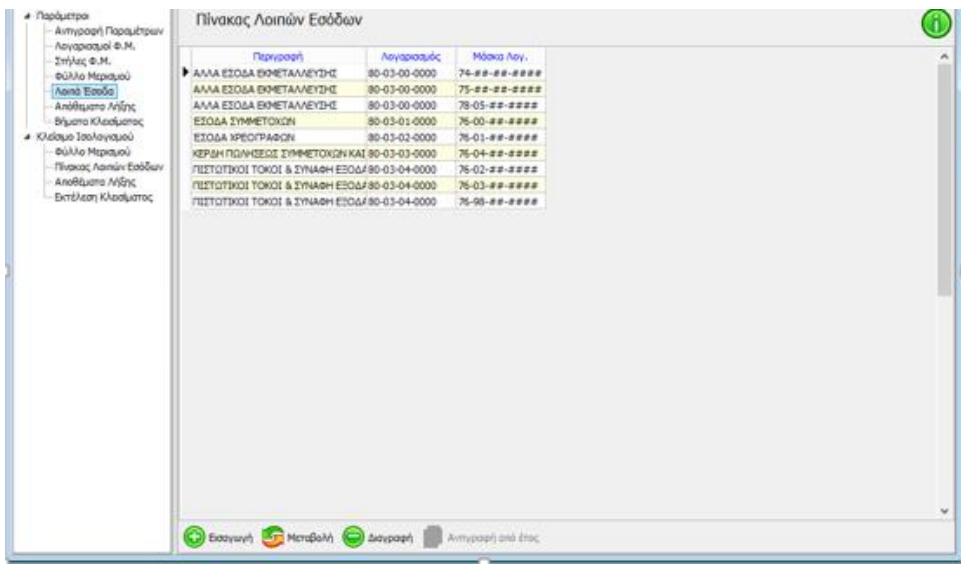

#### <span id="page-7-0"></span>**3.1.6 Αποθέματα Λήξης**

Μετά την αντιγραφή των παραμέτρων εμφανίζονται οι Λογαριασμοί των Αποθεμάτων Λήξης που θα χρησιμοποιηθούν για την μεταφορά στον λογαριασμό Γενικής Εκμετάλλευσης.

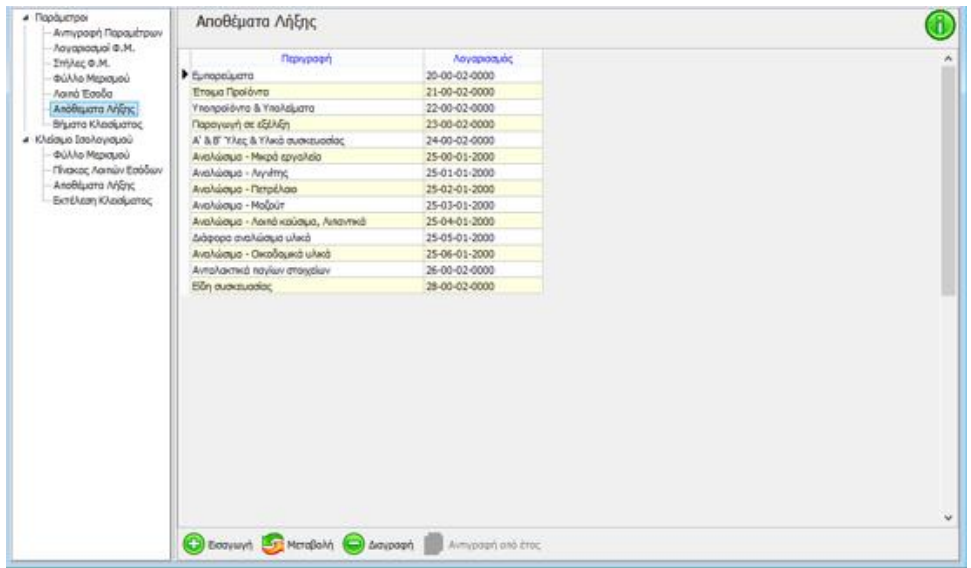

#### <span id="page-7-1"></span>**3.1.7 Βήματα Κλεισίματος**

Η επιστημονική ομάδα της Epsilon Net έχει ήδη δημιουργήσει την κατάλληλη παραμετροποίηση των Βημάτων σύμφωνα με τα οποία θα πραγματοποιηθεί το κλείσιμο Ισολογισμού. Η δημιουργία των Άρθρων πραγματοποιείται ανά χρήση, με τον κωδικό Κίνησης «**16 Κλεισίματος ΟΧΙ Ισοζύγιο**», η οποία ως είδος Κίνησης θα πρέπει να ορισθεί ως «**Κλεισίματος**».

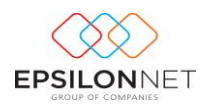

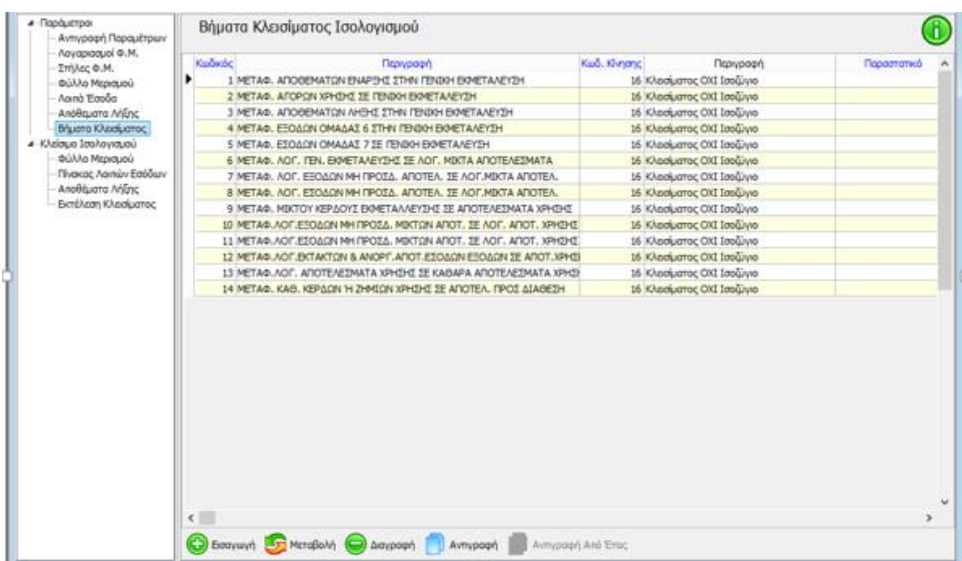

## 3.1.7.1 Δημιουργία Νέου Βήματος (σε περίπτωση που κριθεί αναγκαίο) **Η παρακάτω ενέργεια εκτελείται από τον χρήστη ΜΟΝΟ εάν κριθεί απαραίτητο**.

Για την δημιουργία νέου βήματος ο χρήστης θα πρέπει να επιλέξει το πλήκτρο

⊕ ή το πλήκτρο συντόμευσης F3. Στην φόρμα εισαγωγής ορίζεται η Εισαγωγή σειρά εμφάνισης και εκτέλεσης του βήματος Κλεισίματος καθώς και η περιγραφή του. Κατόπιν, επιλέγεται ο τρόπος άντλησης των δεδομένων, η παράμετρος με την οποία δημιουργούνται τα παραγόμενα Άρθρα. Εναλλακτικά συμπληρώνονται τα πεδία «Παραστατικό & Αιτιολογία» των άρθρων.

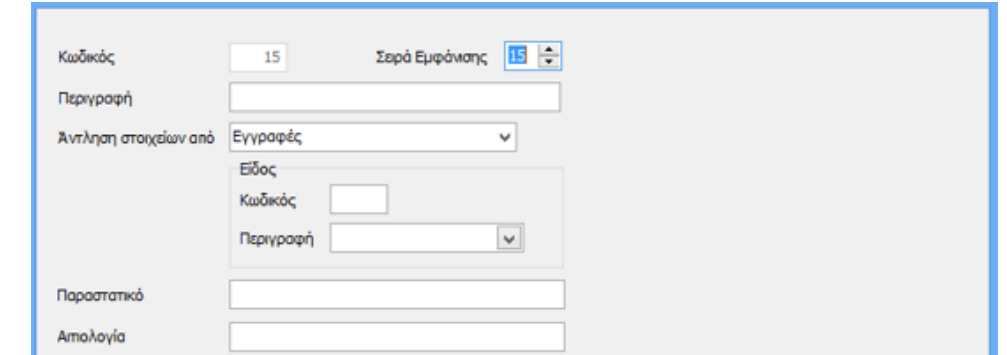

Στο group «**Λογαριασμοί**» συμπληρώνονται οι λογαριασμοί που θα κινηθούν στα παραγόμενα Άρθρα κατά την εκτέλεση του βήματος, είτε καταχωρώντας τις στήλες «Από» και «Έως», είτε ορίζοντας την ομάδα στην Μάσκα λογαριασμού. Στις στήλες

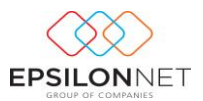

«**Υπ. Χρεωστικό**» και «**Υπ. Πιστωτικό**» καταχωρούνται οι κινούμενοι λογαριασμοί με τους οποίους θα ισοσκελίζεται το Άρθρο.

*Σε περίπτωση δημιουργίας λογαριασμού από τον χρήστη σε διαφορετική ομάδα, θα πρέπει να προστεθεί η αντίστοιχη ομάδα λογαριασμού στη στήλη «Μάσκα», ώστε να συμπεριληφθεί κατά την εκτέλεση του αντίστοιχου Άρθρου Κλεισίματος.*

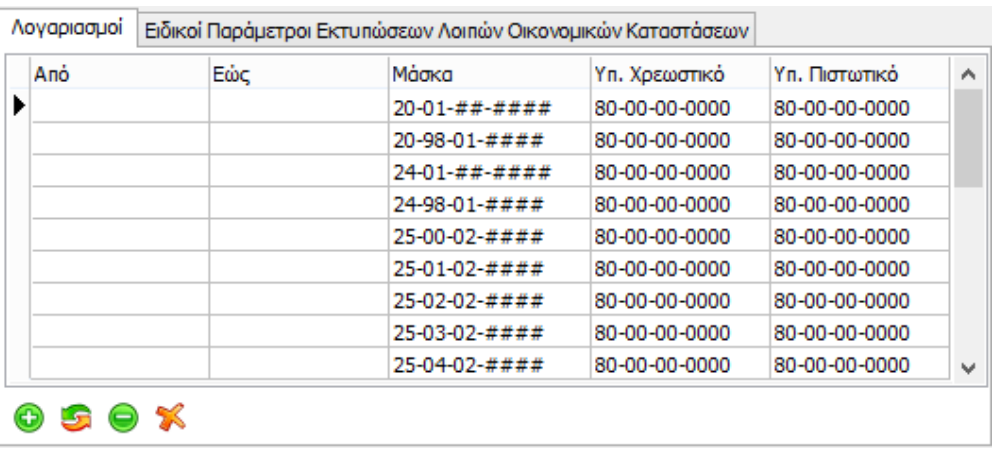

Από το group «**Ειδικοί Παράμετροι Εκτυπώσεων Λοιπών Οικονομικών Καταστάσεων**» πραγματοποιείται η σύνδεση των λογαριασμών του παραγόμενου Άρθρου, για την εμφάνιση των αντίστοιχων Λογαριασμών στις εκτυπώσεις των Οικονομικών Καταστάσεων.

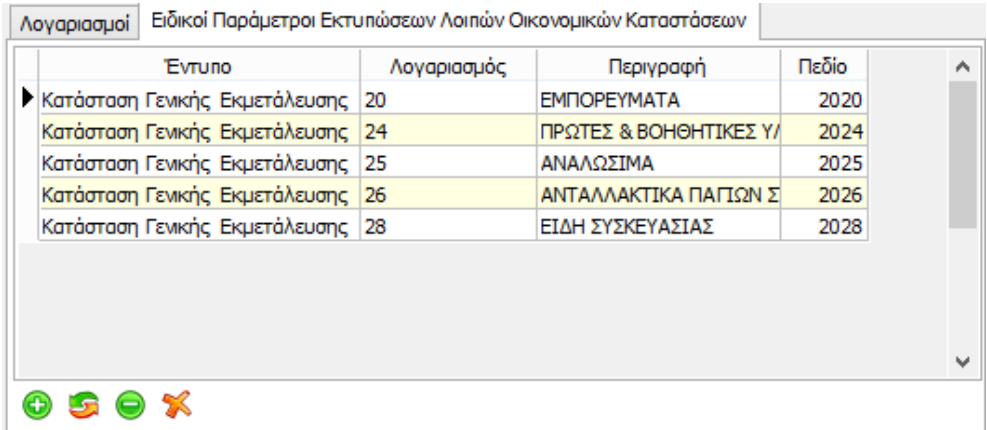

*Σε περίπτωση δημιουργίας λογαριασμού από τον χρήστη, θα πρέπει να ορισθεί το έντυπο και το πεδίο στο οποίο θα εμφανιστεί ο εν λόγω λογαριασμός, κατά την εκτύπωση.*

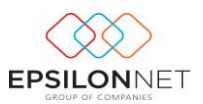

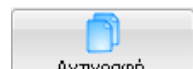

Με το πλήκτρο **δίνεται δυνατότητα αντιγραφής για την δημιουργία νέου** 

βήματος Κλεισίματος, ενώ με το πλήκτρο **Πα**ληγραφή από έτος πραγματοποιείται αντιγραφή των Βημάτων Κλεισίματος Ισολογισμού στην τρέχουσα χρήση, από προηγούμενο Έτος.

*ΠΡΟΣΟΧΗ! Αν για οποιοδήποτε λόγο χρειαστεί να προσαρμόσετε κάτι στις δικές σας ανάγκες, τότε και μόνο τότε θα πρέπει να μεταβάλλεται τα ήδη προτεινόμενα δεδομένα*

#### <span id="page-10-0"></span>**3.2 Κλείσιμο Ισολογισμού**

#### <span id="page-10-1"></span>**3.2.1 Φύλλο Μερισμού**

Με την επιλογή «**Φύλλο Μερισμού**» ενημερώνεται απευθείας η φόρμα με τα ποσοστά που έχουν ορισθεί στο Φύλλο Μερισμού της τρέχουσας χρήσης. Σε αντίθετη περίπτωση εμφανίζεται μήνυμα για την αντιγραφή των ποσοστών Μερισμού από το Φύλλο Μερισμού της προηγούμενης χρήσης και με θετική απάντηση αντλούνται τα ποσοστά. Στη συνέχεια, θα πρέπει να επιλεγεί το ημερολογιακό διάστημα και να

ενεργοποιηθεί το πλήκτρο **για την συμπλήρωση του** Φύλλο

Μερισμού με τα υπόλοιπα Λογαριασμών.

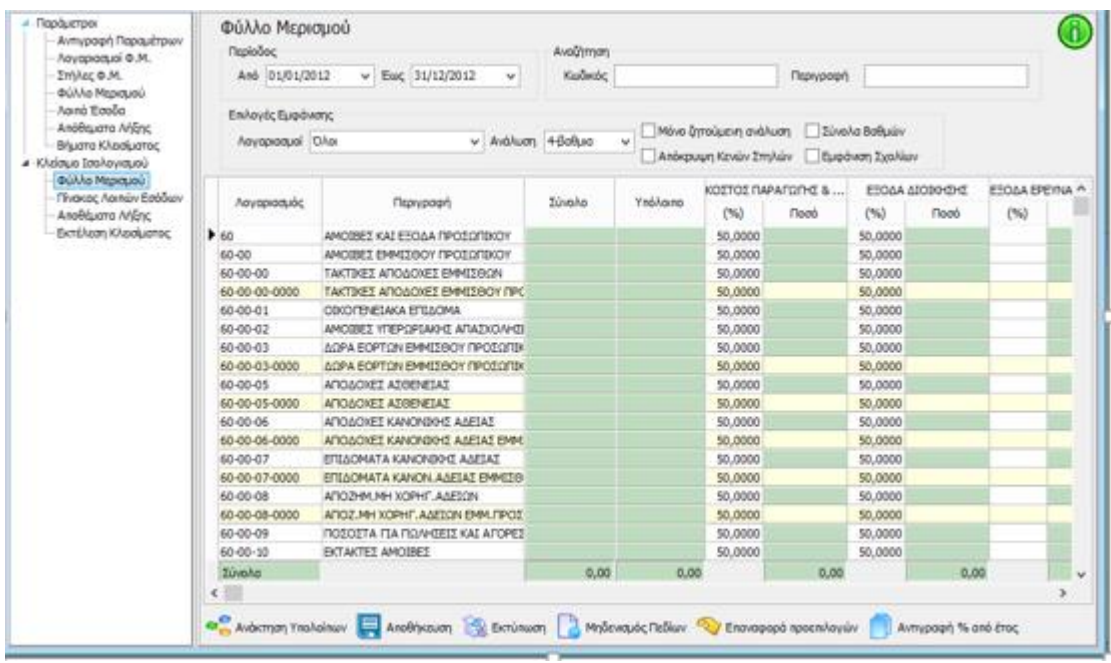

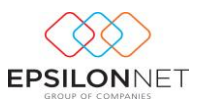

Έπειτα, με τις «**Επιλογές Εμφάνισης**» ο χρήστης διαμορφώνει την εμφάνιση των Λογαριασμών στην φόρμα.

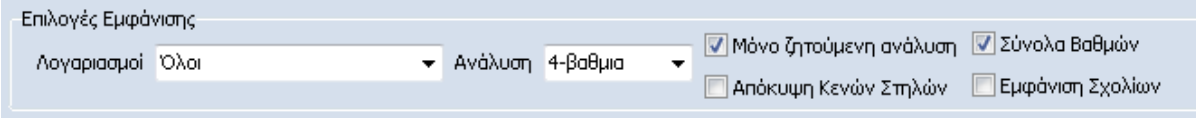

Από το πεδίο «Λογαριασμοί» δίνονται στην διάθεση του χρήστη οι παρακάτω επιλογές:

- «**Όλοι**», με την οποία εμφανίζονται όλοι οι λογαριασμοί στην φόρμα
- «**Όσοι κινήθηκαν στη χρήση**», με την οποία φιλτράρονται οι λογαριασμοί που έχουν καταχωρηθεί σε Άρθρο, στην τρέχουσα χρήση, καθώς και οι ανωτεροβάθμιοι
- «**Όσοι έχουν επιμεριστεί**», με την οποία φιλτράρονται μόνο οι κινούμενοι λογαριασμοί, με κριτήριο εάν έχουν επιμεριστεί σε στήλη φύλλου μερισμού
- «**Όσοι δεν επιμερίστηκαν**», με την οποία φιλτράρονται μόνο οι κινούμενοι λογαριασμοί, με κριτήριο εάν δεν έχουν επιμεριστεί σε στήλη φύλλου μερισμού

Το πεδίο «Ανάλυση» ορίζεται για την εμφάνιση των λογαριασμών με κριτήριο τον βαθμό που επιθυμεί ο χρήστης.

- «Μόνο ζητούμενη ανάλυση», ενεργοποιείται για να εμφανιστεί μόνο η ανάλυση των λογαριασμών που έχει οριστεί στο πεδίο «Ανάλυση».
- «Σύνολα Βαθμών», εμφανίζονται τα ποσά και στους ανωτεροβάθμιους Λογαριασμούς.
- «Απόκρυψη Κενών Στηλών», εντολή με την οποία δεν εμφανίζονται στην φόρμα οι κενές στήλες
- «Εμφάνιση Σχολίων», παράμετρος με την οποία εμφανίζεται επιπλέον στήλη «Σχόλια», για την καταγραφή των σχολίων ανά γραμμή, τα οποία εμφανίζονται στην εκτύπωση.

**ΣΗΜΕΙΩΣΗ:** Στην φόρμα Φύλλου Μερισμού δίνεται δυνατότητα επέμβασης & μεταβολής των ποσοστών ή των ποσών από τον χρήστη. Σε περίπτωση που κατά την διαμόρφωση των ποσοστών στην γραμμή, το υπόλοιπο κάποιου λογαριασμού δεν έχει επιμεριστεί πλήρως, εμφανίζεται ποσό στη στήλη «Υπόλοιπο». Με τον έλεγχο που

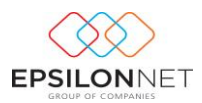

πραγματοποιείται, καλείται ο χρήστης να επιβεβαιώσει αν επιθυμεί την αυτόματη συμπλήρωση της τρέχουσας στήλης (δηλαδή της στήλης που βρίσκεται ο κέρσορας εκείνη τη στιγμή) με το ποσό της στήλης Υπόλοιπο.

Στο κάτω μέρος της φόρμας δίνονται οι παρακάτω δυνατότητες:

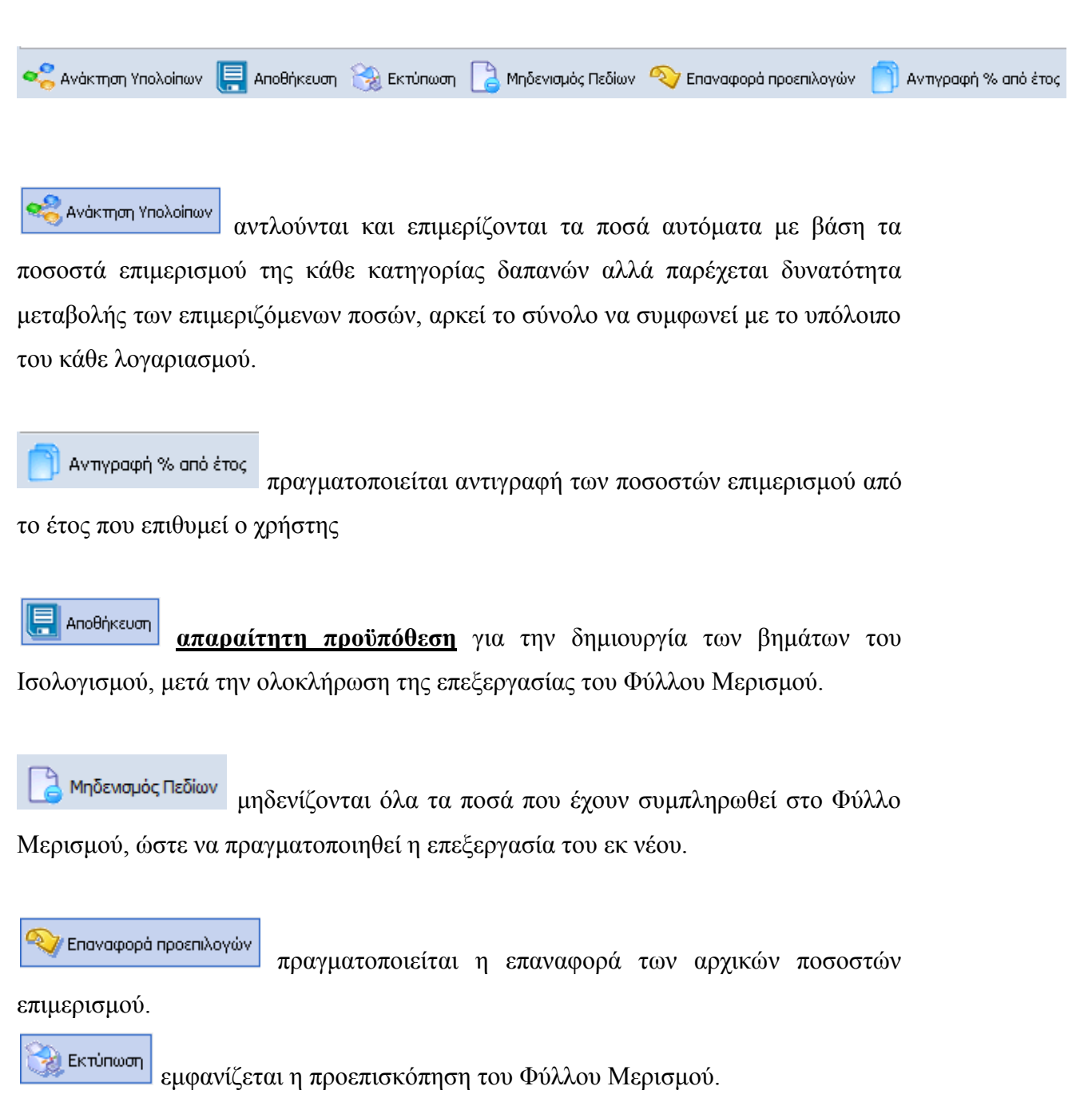

#### <span id="page-12-0"></span>**3.2.2 Πίνακας Λοιπών Εσόδων**

Στην επιλογή «**Πίνακας Λοιπών Εσόδων**» ορίζεται η Περίοδος άντλησης και εκτελείται η ανάκτηση Υπολοίπων για την συμπλήρωση του Πίνακα Λοιπών Εσόδων.

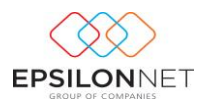

Ο χρήστης έχει την δυνατότητα να μεταβάλλει τα ποσά και να διαμορφώσει αντίστοιχα

τον Πίνακα. Με το πλήκτρο **διαγράφονται όλα τα ποσά του** Πίνακα Λοιπών Εσόδων, ώστε να πραγματοποιηθεί η επεξεργασία του εκ νέου.

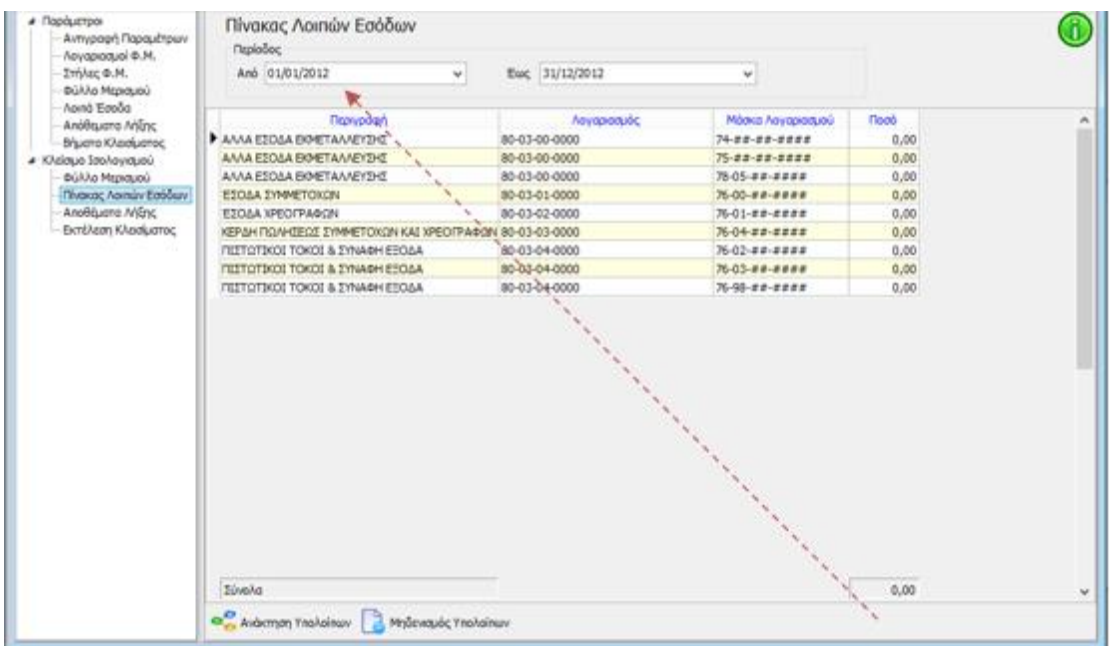

#### <span id="page-13-0"></span>**3.2.3 Πίνακας Αποθεμάτων Λήξης**

Στην επιλογή «**Πίνακας Αποθεμάτων Λήξης**» καταχωρούνται από τον χρήστη οι τιμές των αποθεμάτων λήξης που θα χρησιμοποιηθούν στο Κλείσιμο Ισολογισμού.

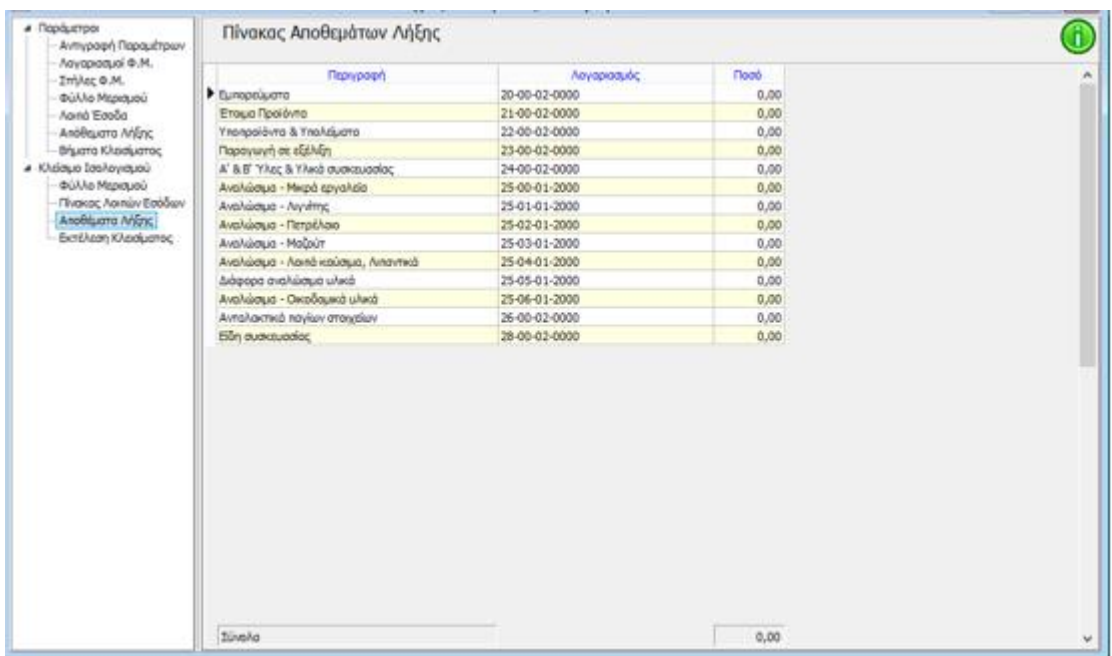

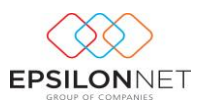

#### <span id="page-14-0"></span>**3.2.4 Εκτέλεση Κλεισίματος**

Για την Εκτέλεση **Κλεισίματος** θα πρέπει :

Να έχει προηγουμένως αποθηκευθεί το Φύλλο Μερισμού

Να ορισθεί η περίοδος άντλησης, η Ημερομηνία καταχώρησης των παραγόμενων Άρθρων και τα άρθρα από τα οποία θα αντληθούν τα δεδομένα.

Αξίζει να σημειωθεί ότι, η αυτόματη εκτέλεση των Άρθρων πραγματοποιείται είτε

μεμονωμένα, ενεργοποιώντας το πλήκτρο στο επιλεγμένο βήμα, είτε

μαζικά, **κατεβάζοντας στο τελευταίο βήμα την μπάρα στο δεξί μέρος της φόρμας**

και επιλέγοντας **...** Μαζική Εκτέλεση

Με την ενέργεια αυτή δημιουργούνται τα Άρθρα που αντιστοιχούν στα βήματα από το πρώτο μέχρι και το τελευταίο και εμφανίζονται τα παραγόμενα άρθρα στο κάτω μέρος, τα οποία μπορεί ο χρήστης κάνοντας διπλό κλικ, να τα εμφανίσει στην οθόνη για να τα μελετήσει και εφόσον επιθυμεί να τα επεξεργαστεί και να τα αποθηκεύσει εκ νέου.

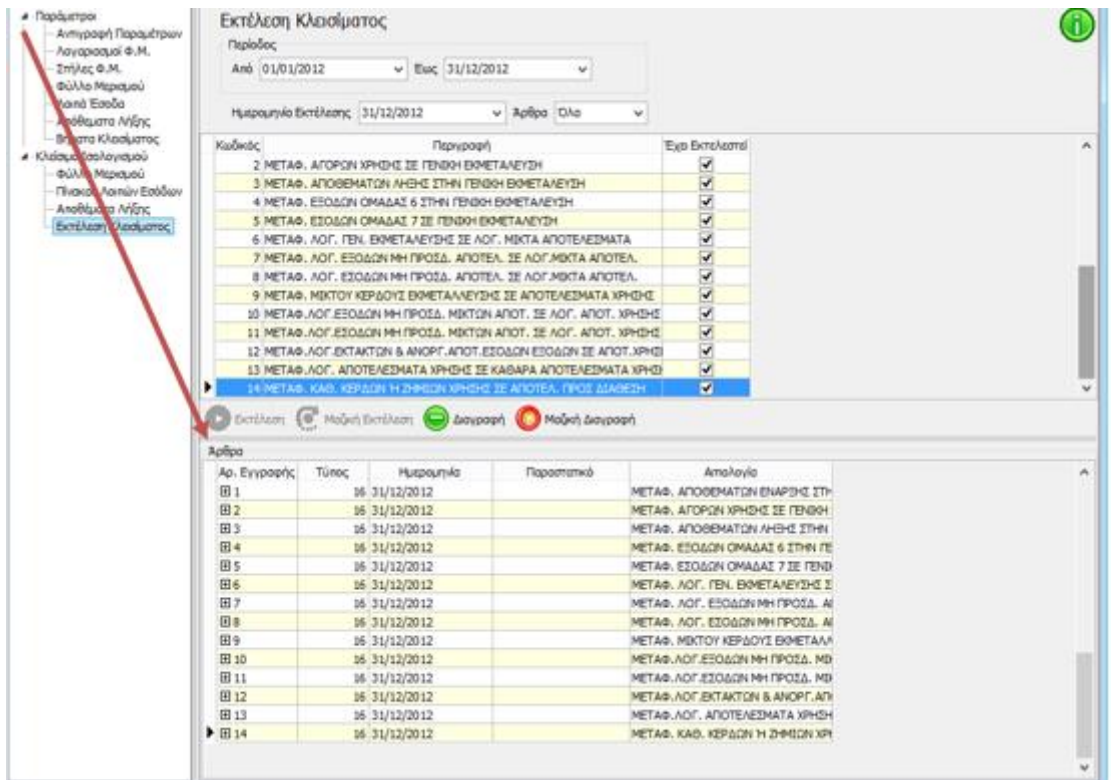

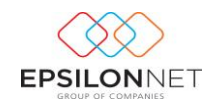

Επιλέγοντας κάποιο βήμα και ενεργοποιώντας το πλήκτρο **δύνεται** δίνεται δυνατότητα διαγραφής του αντίστοιχου Άρθρου Γενικής Λογιστικής. Η διαγραφή των άρθρων πραγματοποιείται από το τελευταίο προς το πρώτο, ενώ με το πλήκτρο

Μαζική Διαγραφή πραγματοποιείται μαζικά η διαγραφή όλων των Άρθρων.

## <span id="page-15-0"></span>**4 Οδηγός Διάθεσης Αποτελεσμάτων**

Η αυτόματη εκτέλεση των Βημάτων Διανομής Κερδών πραγματοποιείται από το μενού **Αρχεία – Διάθεση Αποτελεσμάτων**. Στην φόρμα που εμφανίζεται θα πρέπει να συμπληρωθεί η Ημερομηνία Εκτέλεσης καθώς και τα Ποσά των αντίστοιχων λογαριασμών, ώστε να πραγματοποιηθεί αυτόματα η δημιουργία των Άρθρων Διάθεσης Αποτελεσμάτων.

### <span id="page-15-1"></span>**4.1 Παράμετροι**

#### <span id="page-15-2"></span>**4.1.1 Αντιγραφή Παραμέτρων**

Από την λειτουργία «Αντιγραφή Παραμέτρων» επιλέγει ο χρήστης τις παραμέτρους προς αντιγραφή και στη συνέχεια από το group «Επιλογές Αντιγραφής Παραμέτρων» την Χρήση από την οποία θα αντληθούν τα δεδομένα. Έπειτα σύμφωνα με τις λειτουργίες που επιθυμεί να εκτελεσθούν θα πρέπει να επιλέξει:

- **V** Αντικατάσταση Παραμέτρων, αν υπάρχουν σε περίπτωση που επιθυμεί την αντικατάσταση μαζικά όλων των παραμέτρων και την αντιγραφή αυτών εκ νέου ενεργοποιεί το πεδίο αυτό
- Αντιγραφή Παραμέτρων από την ίδια εταιρεία , σε περίπτωση που επιθυμεί την αντιγραφή όλων των παραμέτρων από την ίδια εταιρεία
- ιι <mark>Π</mark>εκτέλεση Συγχρονισμού Λογιστικού Σχεδίου, προτείνεται για ενεργοποίηση σε περίπτωση που ο χρήστης επιλέξει την αντιγραφή παραμέτρων από άλλη εταιρεία (εκτός πρότυπης Epsilon Net).

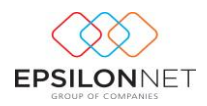

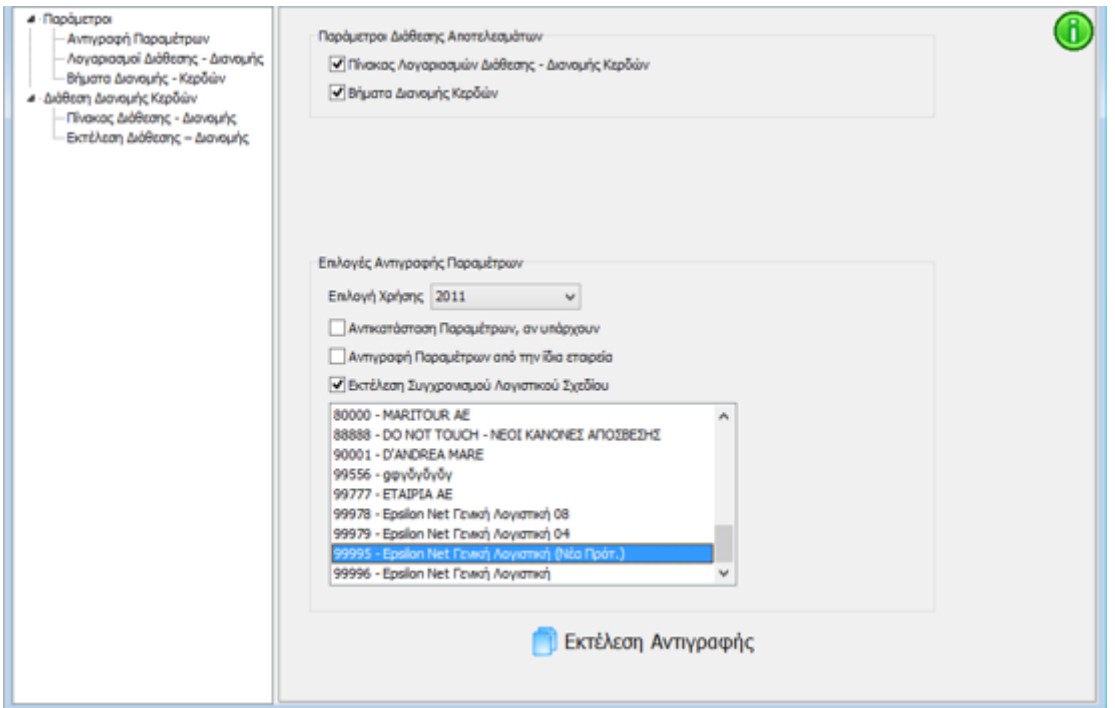

#### <span id="page-16-0"></span>**4.1.2 Λογαριασμοί Διάθεσης – Διανομής**

Αφού ολοκληρωθεί η αντιγραφή των παραμέτρων εμφανίζονται οι Λογαριασμοί που θα χρησιμοποιηθούν στον Πίνακα Διάθεσης - Διανομής.

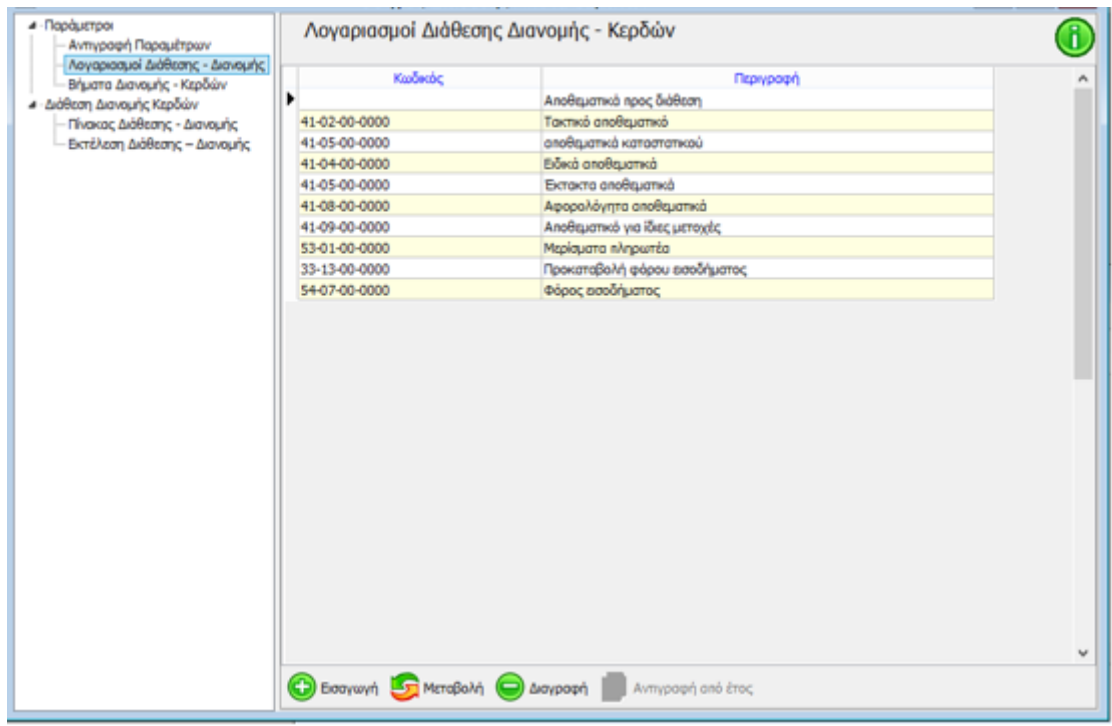

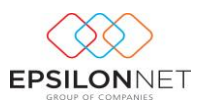

#### <span id="page-17-0"></span>**4.1.3 Βήματα Διανομής Κερδών**

Η επιστημονική ομάδα της Epsilon Net έχει ήδη δημιουργήσει την κατάλληλη παραμετροποίηση των Βημάτων σύμφωνα με τα οποία θα πραγματοποιηθεί η Διάθεση - Διανομή Κερδών. Η δημιουργία των Άρθρων πραγματοποιείται ανά χρήση, με τον κωδικό Κίνησης «**16 Κλεισίματος ΟΧΙ Ισοζύγιο**», η οποία ως είδος Κίνησης θα πρέπει να ορισθεί ως «**Κλεισίματος**».

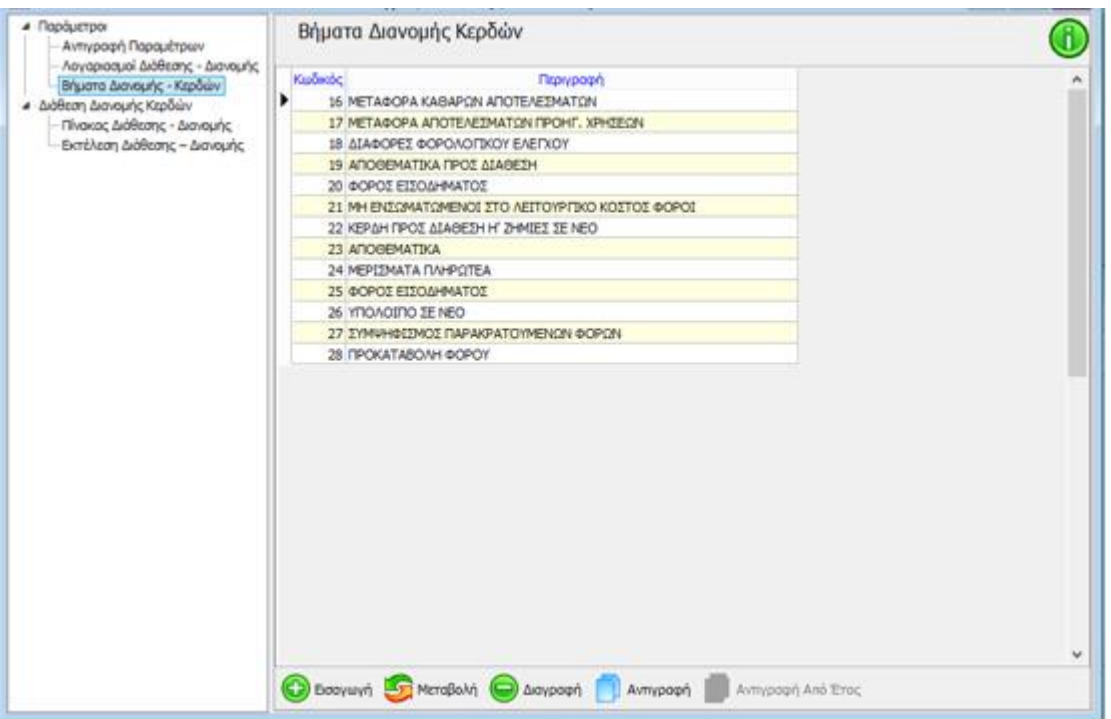

*ΠΡΟΣΟΧΗ! Αν για οποιοδήποτε λόγο χρειαστεί να προσαρμόσετε κάτι στις δικές σας ανάγκες, τότε και μόνο τότε θα πρέπει να μεταβάλλετε τα ήδη προτεινόμενα δεδομένα.*

### <span id="page-17-1"></span>**4.2 Διάθεση Διανομής Κερδών**

#### <span id="page-17-2"></span>**4.2.1 Πίνακας Διάθεσης – Διανομής**

Στον παρακάτω Πίνακα συμπληρώνονται από τον χρήστη οι αξίες των λογαριασμών **E** AnoBήκευση Διάθεσης - Διανομής Κερδών οι οποίες αποθηκεύονται με το πλήκτρο και θα χρησιμοποιηθούν κατά την εκτέλεση των Βημάτων.

Με το πλήκτρο **3** Μηδενισμός τιμών διαγράφονται όλα τα ποσά, ώστε να πραγματοποιηθεί η επεξεργασία του Πίνακα Λογαριασμών Διάθεσης εκ νέου.

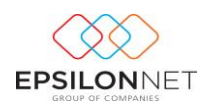

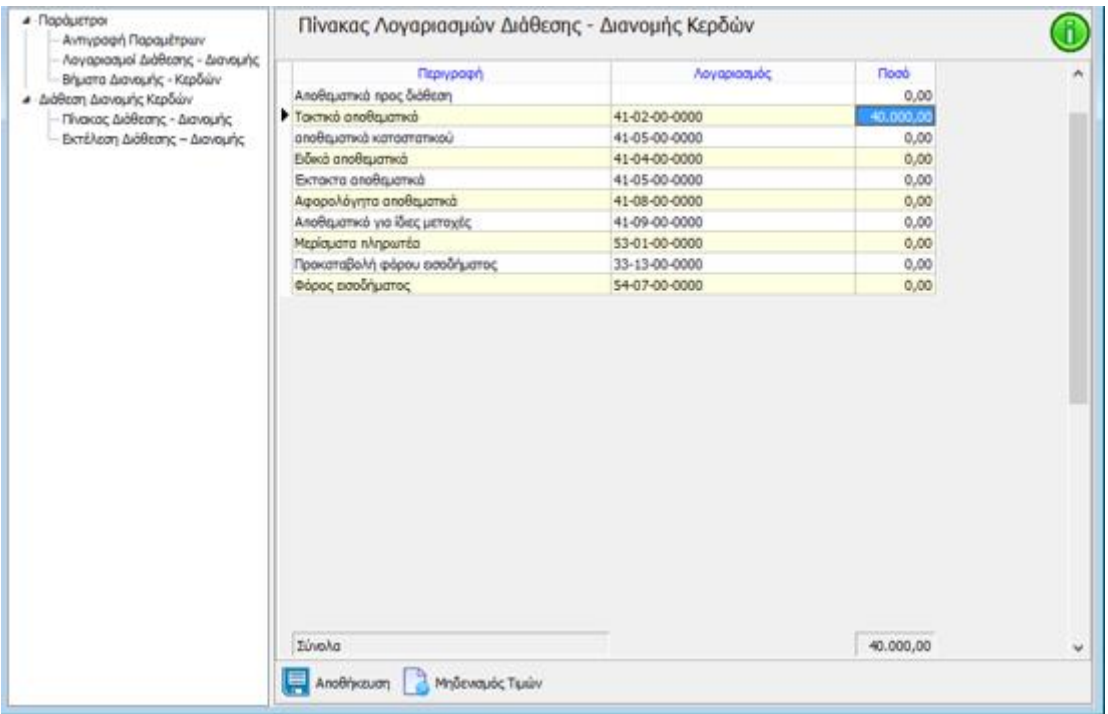

#### <span id="page-18-0"></span>**4.2.2 Εκτέλεση Διάθεσης - Διανομής**

Για την Εκτέλεση Διάθεσης - Διανομής θα πρέπει να ορισθεί η περίοδος, η Ημερομηνία καταχώρησης των παραγόμενων Άρθρων και τα άρθρα από τα οποία θα αντληθούν τα δεδομένα.

Αξίζει να σημειωθεί ότι η αυτόματη εκτέλεση των Άρθρων πραγματοποιείται είτε μεμονωμένα, ενεργοποιώντας το πλήκτρο στο επιλεγμένο βήμα, είτε μαζικά, **κατεβάζοντας στο τελευταίο βήμα την μπάρα στο δεξί μέρος της φόρμας** και επιλέγοντας **. Με** <sub>Μαζική Εκτέλεση . Με την ενέργεια αυτή δημιουργούνται τα Άρθρα</sub> που αντιστοιχούν στα βήματα από το πρώτο μέχρι και το τελευταίο και εμφανίζονται τα παραγόμενα άρθρα στο κάτω μέρος, τα οποία μπορεί ο χρήστης κάνοντας διπλό κλικ, να τα εμφανίσει στην οθόνη για να τα μελετήσει και εφόσον επιθυμεί να τα επεξεργαστεί και να τα αποθηκεύσει εκ νέου.

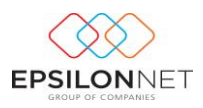

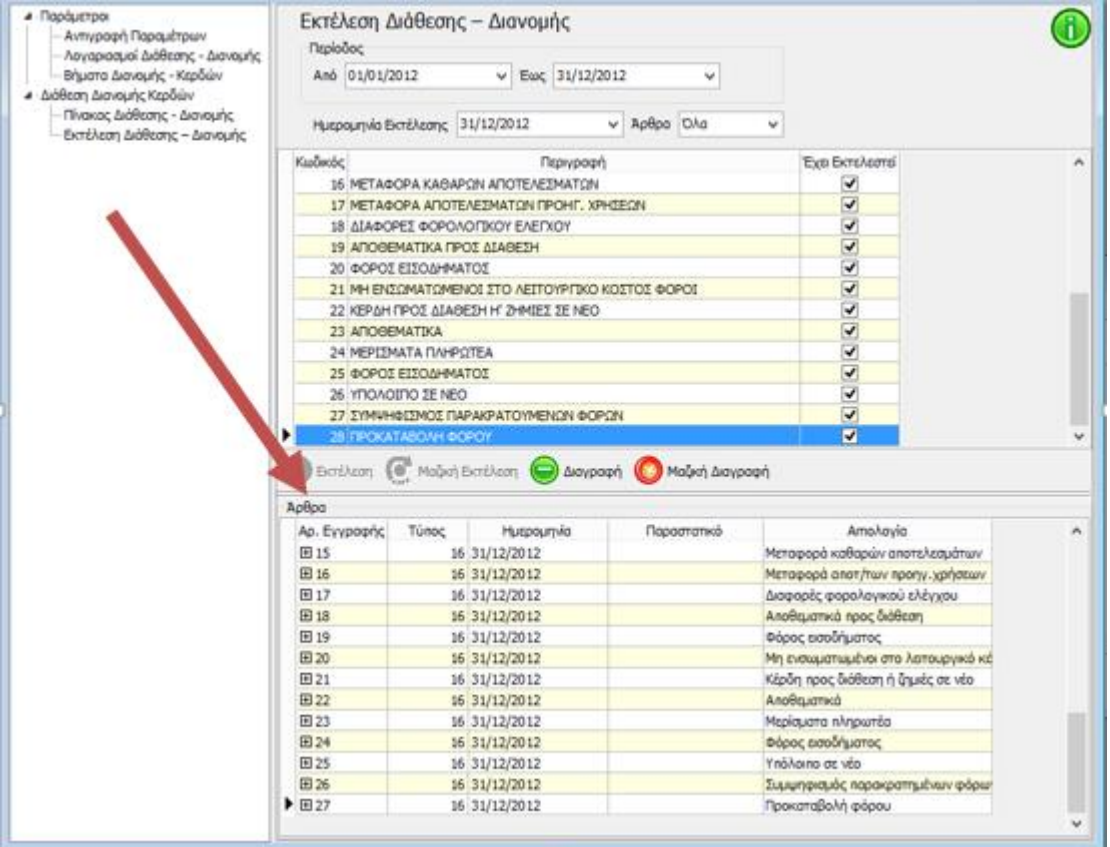

## <span id="page-19-0"></span>**5 Εκτυπώσεις Ισολογισμού & Λοιπών Οικονομικών Καταστάσεων**

Από το μενού «Εκτυπώσεις» δίνονται στην διάθεση του χρήστη οι εκτυπώσεις των Οικονομικών Καταστάσεων και Ισολογισμού, οι οποίες δύναται να εκτυπωθούν τόσο σε εκτυπωτή Ακίδων, όσο και σε εκτυπωτή Γραφικών. Οι διαθέσιμες εκτυπώσεις είναι Ισολογισμός, Κατάσταση Λογαριασμού Αποτελεσμάτων Χρήσης, Πίνακας Διάθεσης Αποτελεσμάτων, Κατάσταση Γενικής Εκμετάλλευσης και Οικονομικές Καταστάσεις για Δημοσίευση.

#### <span id="page-19-1"></span>**5.1 Επεξήγηση διαθέσιμων πλήκτρων**

Με το πλήκτρο **καθ** Ανάκτηση Δεδομένων πραγματοποιείται η άντληση των Τιμών, με δυνατότητα μεταβολής και διαμόρφωσης των ποσών από τον χρήστη στις αντίστοιχες φόρμες.

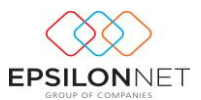

Για την εκτέλεση των απαραίτητων υπολογισμών, είτε των δεδομένων που ανακτήθηκαν με την προηγούμενη επιλογή, είτε αυτών που καταχωρήθηκαν από τον

χρήστη, θα πρέπει να ενεργοποιηθεί το πλήκτρο .

Επιλέγοντας **κλειριών πραγματοποιείται** η εκτύπωση των Καταστάσεων -Πινάκων, όπως έχουν τελικά διαμορφωθεί και κατόπιν κάνοντας χρήση του πλήκτρου

**Απόθηκευση** αποθηκεύονται όλα τα δεδομένα της κλειόμενης χρήσης και εμφανίζονται διαθέσιμα ως ποσά προηγούμενης χρήσης, στο επόμενο Έτος.

Με την επιλογή **και της Μπ**δενισμός Πεδίων διαγράφονται όλες οι τιμές που έχουν ανακτηθεί ή έχουν συμπληρωθεί στις Καταστάσεις - Πίνακες.

Επιλέγοντας το πλήκτρο **πρ**οσπευρών πραγματοποιείται οριστικοποίηση των Καταστάσεων - Πινάκων και δεν επιτρέπετε καμία μεταβολή μετά από αυτή την ενέργεια.

Από το tab «**Επιλογές**» των Καταστάσεων - Πινάκων εμφανίζεται προτεινόμενο το ημερολογιακό διάστημα της τρέχουσας χρήσης, για το οποίο θα ανακτηθούν τα αποτελέσματα. Επιπλέον, ο χρήστης έχει τη δυνατότητα να ορίσει το χρονικό διάστημα υπολογισμού σύμφωνα με τις ανάγκες του.

Από το group «*Εκτύπωση*» ορίζεται ο τύπος του εκτυπωτή στον οποίο θα εκτυπωθούν οι Καταστάσεις - Πίνακες. Ως προεπιλεγμένη τιμή είναι ο εκτυπωτής Ακίδων, με δυνατότητα ενεργοποίησης του εκτυπωτή Γραφικών από τον χρήστη.

Επιλέγοντας το πεδίο Πλήρης εκτύπωση πραγματοποιείται αναλυτική εκτύπωση όλων των λογαριασμών για την πλήρη εκτύπωση των Καταστάσεων - Πινάκων.

Eνεργοποιώντας το check box  $\Box$ <sup>Στενό Χαρτί</sup> εμφανίζεται η προεπισκόπηση στην οθόνη σε εκτυπωτή Ακίδων και χαρτί μεγέθους Α4 και έπειτα είναι διαθέσιμη προς εκτύπωση. Με την απενεργοποίηση του πεδίου, η εκτύπωση πραγματοποιείται σε χαρτί μεγέθους Α3.

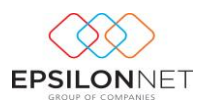

Το πεδίο **ε**μφάνιση Στοιχείων Εταιρείας ενεργοποιείται στην περίπτωση που ο χρήστης επιθυμεί να εκτυπωθούν τα Στοιχεία της Εταιρείας στο αριστερό τμήμα της εκτύπωσης, ενώ επιλέγοντας το πεδίο **Ο Απόκρυψη Συγκριπκής Χρήσης** δεν εμφανίζονται τα συγκριτικά δεδομένα που αφορούν την προηγούμενη χρήση. Επιπλέον, ο χρήστης μπορεί να καθορίσει τον Τίτλο που επιθυμεί να εμφανίζεται στην εκτύπωση.

#### <span id="page-21-0"></span>**5.2 Οικονομικές Καταστάσεις για Δημοσίευση**

Για την δημοσίευση των Οικονομικών Καταστάσεων θα πρέπει ο χρήστης να μεταβεί στο βασικό μενού **Εκτυπώσεις - Οικονομικές Καταστάσεις για Δημοσίευση**. Για την δημιουργία του παραγόμενου αρχείου και την άντληση των σωστών δεδομένων θα πρέπει να προηγηθεί αποθήκευση όλων των παραπάνω εκτυπώσεων.

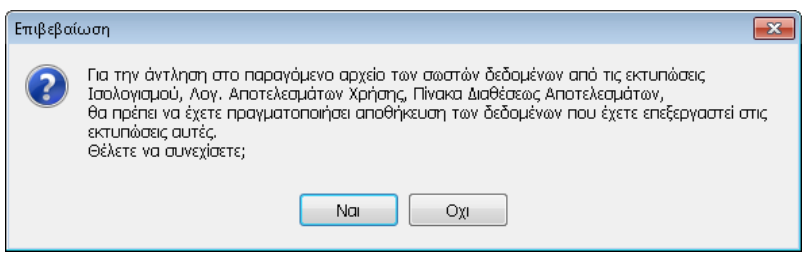

Επιλέγοντας **επιλέγοντας τη εμφανίζεται η φόρμα συμπλήρωσης Ημερομηνίας**, Τόπου εκτύπωσης, Στοιχεία και Ιδιότητα Υπογραφόντων και τυχόν παρατηρήσεις, ώστε να αντληθούν τα στοιχεία αυτά κατά την εξαγωγή του αρχείου.

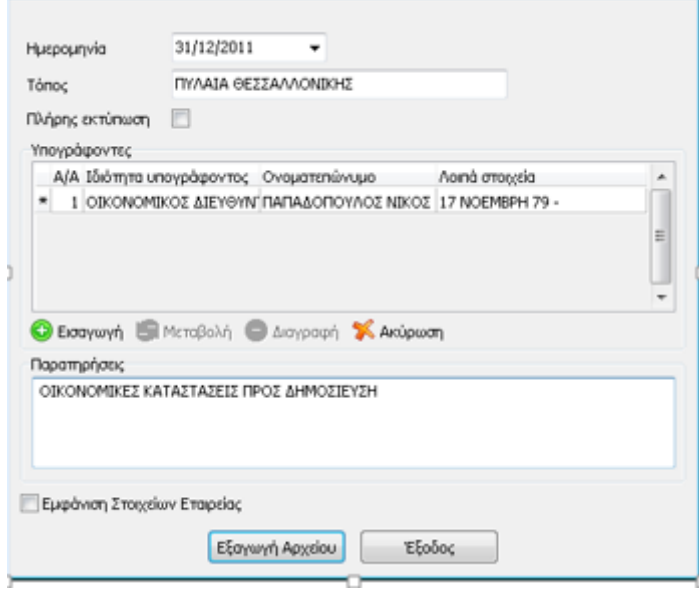

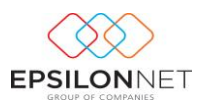

Στη συνέχεια, με το πλήκτρο **Εξαγωγή Αρχείου** επιλέγει ο χρήστης το σημείο του υπολογιστή που θα αποθηκευθεί το αρχείο excel με τα στοιχεία της Οικονομικής Κατάστασης.

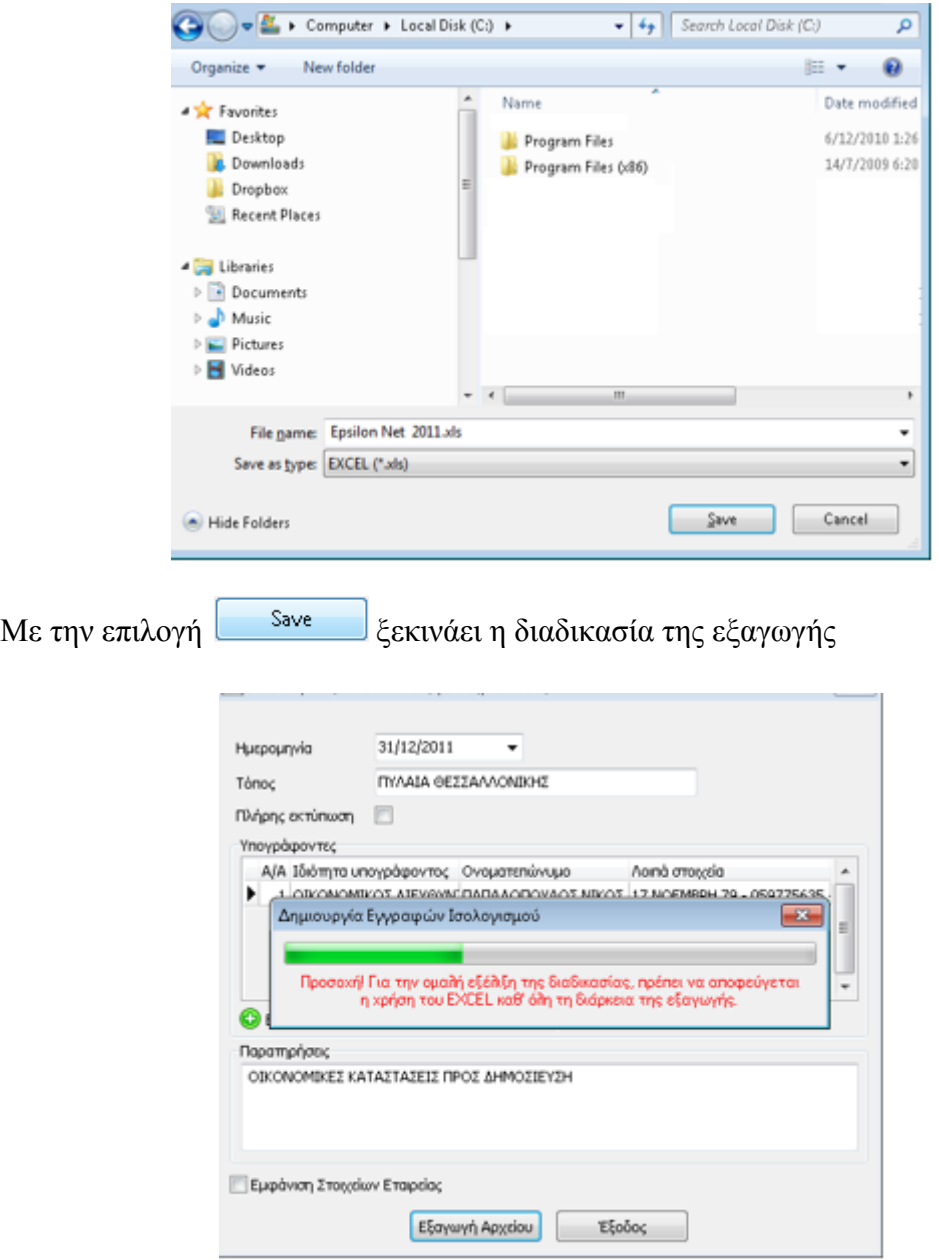

Μετά την ολοκλήρωση της εξαγωγής, εμφανίζεται ενημέρωση με τον τόπο στον οποίο βρίσκεται αποθηκευμένο το αρχείο και παράλληλη ερώτηση για το άνοιγμά του.